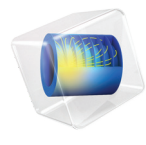

# 简介 微流体模块

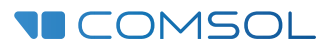

5.6

# 微流体模块简介

© 1998–2018 COMSOL 版权所有

受 [cn.comsol.com/patents](http://cn.comsol.com/patents/) 中列出的专利和美国专利 7,519,518、 7,596,474、 7,623,991、 8,457,932、 8,954,302、 9,098,106、 9,146,652、 9,323,503、 9,372,673 及 9,454,625 的保护。专利申请中。

本文档和本文所述的程序根据 COMSOL 软件许可协议 [\(cn.comsol.com/comsol-license-agreement](http://cn.comsol.com/comsol-license-agreement/)) 提 供,且仅能按照许可协议的条款进行使用和复制。

COMSOL、 COMSOL 徽标、 COMSOL Multiphysics、 COMSOL Desktop、 COMSOL Server 和 LiveLink 为 COMSOL AB 公司的注册商标或商标。所有其他商标均为其各自所有者的财产, COMSOL AB 公司及其子公司和产品不与上述商标所有者相关联,亦不由其担保、赞助或支持。相关商标所有者 的列表请参见 [cn.comsol.com/trademarks](http://cn.comsol.com/trademarks)。

版本 : COMSOL 5.5

# 联系信息

请访问 "联系 COMSOL"页面 [cn.comsol.com/contact](http://cn.comsol.com/contact/),以提交一般查询、联系技术支 持或搜索我们的联系地址及号码。您还可以访问全球销售办事处页面 [cn.comsol.com/contact/offices](http://cn.comsol.com/contact/offices/),以获取地址和联系信息。

如需联系技术支持,可访问 COMSOL Access 页面并填写在线申请表,位于: [cn.comsol.com/support/case](http://cn.comsol.com/support/case/) 页面。其他有用的链接还包括:

- 技术支持中心: [cn.comsol.com/support](http://cn.comsol.com/support/)
- 产品下载: [cn.comsol.com/product-download](http://cn.comsol.com/product-download/)
- 产品更新: [cn.comsol.com/support/updates](http://cn.comsol.com/support/updates/)
- COMSOL 博客: [cn.comsol.com/blogs](http://cn.comsol.com/blogs/)
- 用户论坛: [cn.comsol.com/community](http://cn.comsol.com/community/)
- 活动: [cn.comsol.com/events](http://cn.comsol.com/events/)
- COMSOL 视频中心: [cn.comsol.com/video](http://cn.comsol.com/video/)
- 技术支持知识库: [cn.comsol.com/support/knowledgebase](http://cn.comsol.com/support/knowledgebase/)

文档编号: CM021902

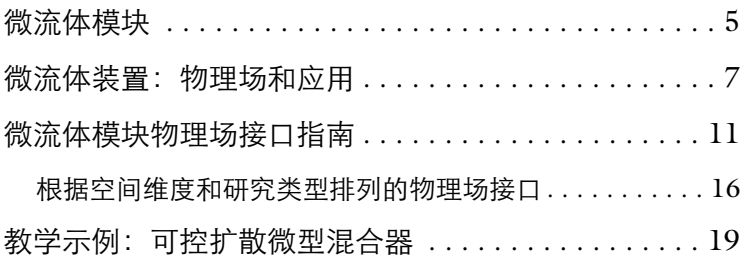

# <span id="page-4-0"></span>微流体模块

微流体模块用于工程师和科学家理解、预测和设计微流体系统。在设计流程中使用 仿真工具日益广泛,因为它们可以加深理解、减少原型成本,以及加速开发。微流 体模块可以让用户快速和精确地模拟单相流动、多相流动、多孔介质流动、电动流 动,以及轻微稀薄气体流动等。

微流体模块可以求解二维和三维空间中的稳态和瞬态流动。以预定义的物理场接口 形式进行设置的方程适用于各种不同类型的流动,称之为微流体物理场接口。流体 流动接口用来定义流体流动问题的物理量包括压力和流速,以及物理属性,例如粘 度和密度等。不同的物理场接口可用于模拟一系列的微流体流动。例如,层流、蠕 动流、两相流 (相场、水平集和动网格)、多孔介质流 (达西定律、 Brinkman 方 程,或自由和多孔介质流 — Brinkman 方程与层流耦合)和滑移流。与稀物质传递 接口耦合,可以处理多种物质传递。这些物理场接口可以很轻松地与其他物理场接 口进行耦合,例如,与 COMSOL 静电或电流接口耦合,可以求解电动流动等多物 理场问题。

对于每个微流体物理场接口,底层物理原理通过偏微分方程的形式表达,并与对应 的初始值和边界条件相结合。 COMSOL 的设计通过向用户提供由每个特征求解的 方程和对底层方程系统完全的访问权限来强调物理现象。而且用户还有非常灵活的 方法向系统中添加自定义方程和表达式。例如,如果需要模拟显著地影响流体粘度 的物质传递现象,只需要键入随浓度变化的粘度表达式 —— 不需要脚本或编程 (请参见[教学示例:可控扩散微型混合器\)](#page-18-0)。当 COMSOL 总装方程时,由用户 定义的表达式生成的复杂耦合会自动地包含到方程系统中。这些方程随后使用有限 元方法和各种工业级求解器进行求解。当获得解之后,可以通过各种后处理工具对 数据进行解读,并通过预先定义好的绘图自动绘制结果图显示装置的响应。

COMSOL 提供灵活的方法来计算各种物理场,包括预定义的物理量,例如,压 力、速度、剪切速率,或涡度 (通过易用的菜单调用)以及任意用户定义表达式。

要对微流体装置建模,首先需要在软件中定义几何。然后选择正确的材料,并添加 合适的微流体物理场接口,在其中设置初始值和边界条件。接下来,定义网格 — — 很多情况下, COMSOL 可以依据物理场接口来剖分得到默认的网格,适用于其 针对的问题。接下来选定求解器,同样对于物理场接口提供默认的适用求解器,然 后求解。最后对结果进行可视化。所有这些操作步骤都可以从 COMSOL Desktop 实现。

# <span id="page-6-0"></span>微流体装置:物理场和应用

微流体流动发生于长度尺度远小于宏观流动的情况,在微尺度上操作流体有很多好 处 — 典型的微流体系统更小、操作更快,比相应的宏观流体所需的液体更少。因 为系统的表面积对体积之比远大于宏观系统,因此能量的输入和输出也更容易控制 (例如,化学反应产生的热)。

通常情况下, 随着流体流动的长度尺度 (L) 减少, 随系统的表面积变化的属性变得 比那些随体积变化的属性更加重要。在流体流动中很明显的是粘性力,它是由等速 度面的剪切产生 (随  $L^2$  变化), 其重要性将超过惯性力 (随体积尺度  $L^3$  变化)。

雷诺数 (Reynolds, Re) 是这两种力之间的比例关系的表征, 通常很小, 所以流动通 常为层流 (Re<1000)。在很多情况下,可以应用蠕动 (斯托克斯) 流 (Re«1)。层 流和蠕动流使得混合特别困难,因此传递常常受限于扩散。扩散的时间尺度随 $L^2$ 变化,但是即使是在微流体系统中,扩散也经常是缓慢的过程,这意味着微流体系 统中的化学传递很小。下图显示设计用来增强层流中的两种流体之间的混合效果的 装置中的流动。混合器壁上显示压力等值面,在入口和出口边界,以及两组管道 (携带不同流体) 交汇处显示速度大小。

图上还显示了流线 (红色)。插图显示只能分散于其中一种流体的某种扩散物质的 浓度,图示为沿着混合器中心流下的垂直线绘制。

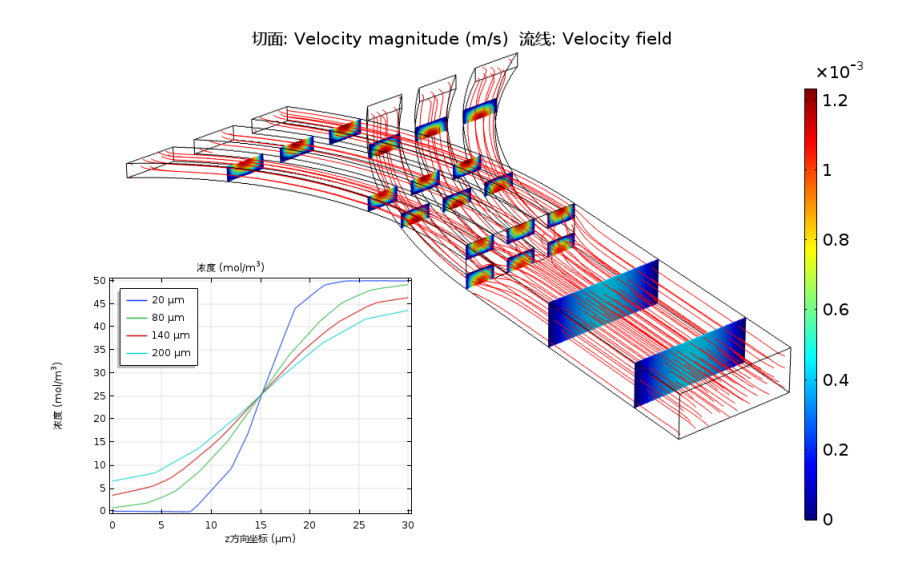

当存在多相时,在小长度尺度上,表面张力效应将变得比重力和惯性力更重要。拉 普拉斯压力 (跨越两相界面的压力突变)、毛细管力,以及马兰戈尼力都随 1/L 变 化。下图显示随着油流动进入具有第二种流体的管道中时,油滴破裂产生乳液的现 象。显示了速度场的流线,以及对称面上的流速分布。两相边界显示为绿色。

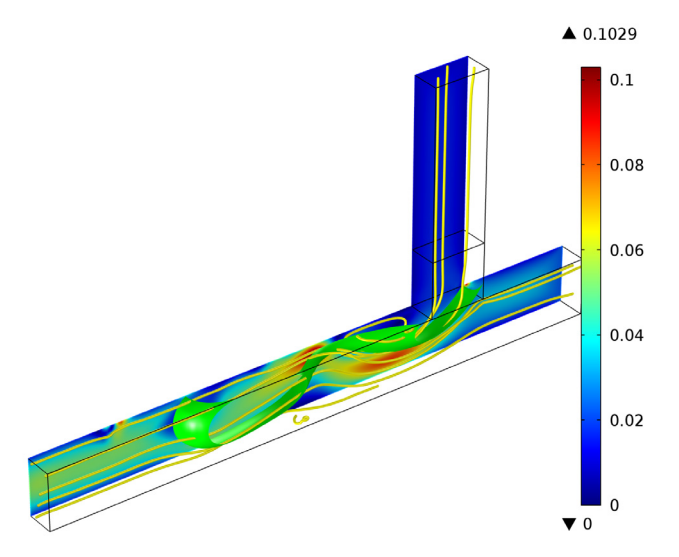

多孔介质流动也可以在微尺度几何中发生。因为多孔介质的渗透率变化尺度为 $L^2$ (其中 L 是平均孔隙半径),当孔隙尺寸在微米级别时,流动常常受摩擦主导,可 以使用达西定律来描述。对于中间级别的流动,本模块还提供 Brinkman 方程物理 场接口来模拟对应的流体流动。

在微尺度可以观察到很多影响流体流动的电流体效应。对于给定的电势,电场强度 变化尺度为 1/L,使其很容易用较低的电势施加较大的电场到流体。在电渗现象 中,流体表面的双电层 (EDL) 中未补偿的离子被电场驱动,使得流体发生流动。 流体中的带电或极化粒子受到电泳和介电泳力,也可以产生粒子运动,与此类似的 还有磁泳现象。在微尺度器件中,还可以很轻松地操纵电润湿现象的接触角,这是 一种观察到的作为新型显示器技术的基础现象。下图显示了一个可调焦液体透镜, 其曲率半径可以通过电润湿效应进行调节。颜色显示透镜的下层油填充部分中的流 速大小,箭头图显示上层液体中的流速。

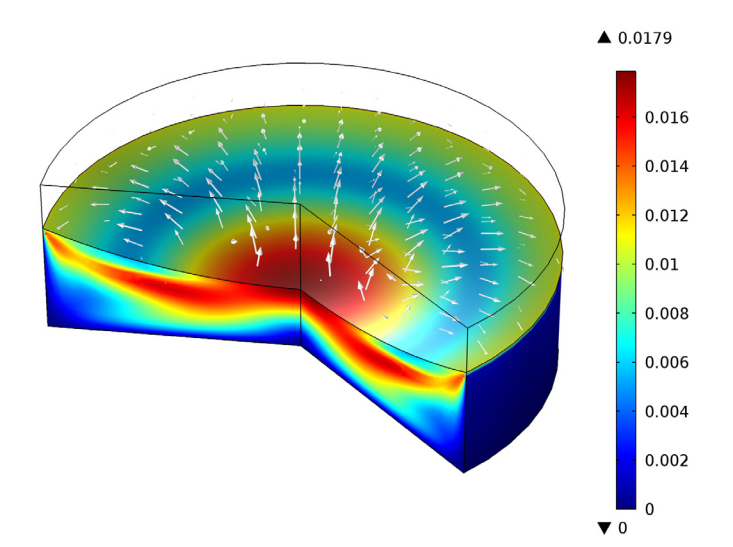

随着流体的长度尺度接近于分子间长度尺度,更加复杂的动力学效应变得重要 起来。对于气体的分子平均自由程与流动几何尺寸之间的比例可由克努森数 (Knudsen, Kn) 来指定。很明显, Kn 的尺度为 1/L。如果 Kn < 0.01, 流体流 动通常可以由纳维 - 斯托克斯方程和无滑移边界条件进行描述。滑移流范畴 (0.01 < Kn < 0.1),可以在纳维 - 斯托克斯方程中使用正确的滑动边界条件来 描述从边界离开的流动。微流体模块包含一个专门的物理场接口来处理这

些轻微的稀薄气体流动:滑移流接口。对于高度稀薄气体流动,则需要使 用分子流模块。

# <span id="page-10-0"></span>微流体模块物理场接口指南

微流体物理场接口用于设置仿真的问题。每个物理场接口通过一套偏微分或常 微分方程,以及合适的边界条件和初始条件来表达对应的物理现象。向物理场 接口添加的每个特征表示底层方程中的一个项或条件。这些特征通常关联到模 型中的几何实体,例如求解域、边界、边 (对于三维组件)或点[。图](#page-11-0) 1 使用层 流混合器模型 (微流体模块的案例库)显示模型开发器及选定的流体属性 **1** 特 征节点的设置窗口。这个节点添加纳维 - 斯托克斯方程到选定的域中进行仿 真。在流体属性栏,其中的设置表明流体的密度和粘度继承自赋值给域的材料 属性。这些材料属性可以设置为模型中因变量的函数,例如,温度和压力。模 型树中还高亮显示壁、入口 、对称,以及出口边界条件。壁边界条件默认应用 到所有模型中的表面,向流体添加无滑移约束。入口和出口特征中包含大量选 项,表征流体进入或离开仿真域。

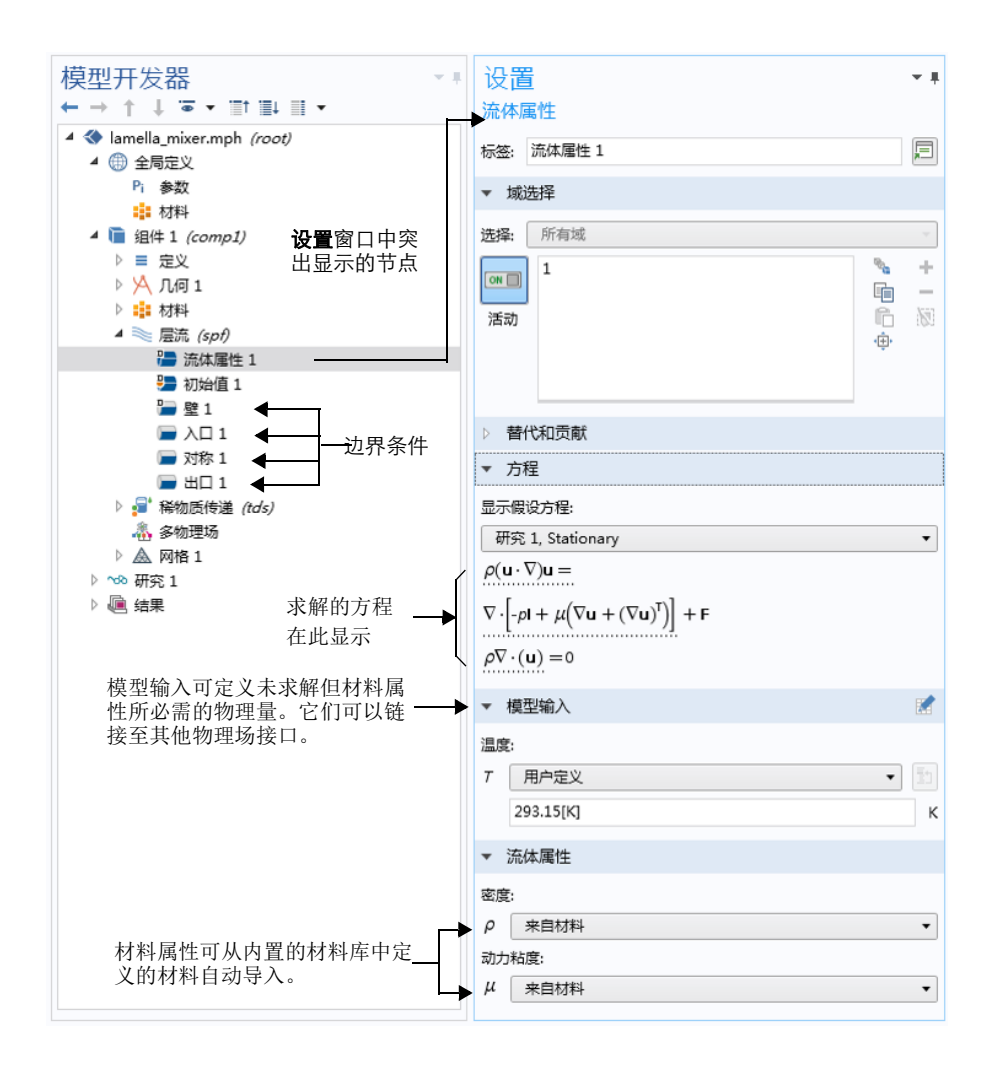

<span id="page-11-0"></span>图 1: **模型开发器** (左) 和选定特征节点的流体属性 1 的**设置**窗口 (右)。设置窗口的 **方程**栏显示模型方程。通过特征添加到方程系统的项通过在下方的点线说明。

微流体模块包含一组用于模拟不同类型的微流体装置的物理场接口。当开始创 建新模型时,这些物理场接口可以从**模型向导**中选定[。图](#page-12-0) 2显示**微流体模块**中 包含的带物理场接口的模型向导。您还可以参阅[根据空间维度和研究类型排列](#page-15-0) [的物理场接口,](#page-15-0)下面将对微流体模块中给定的物理场接口作一个简要的描述。

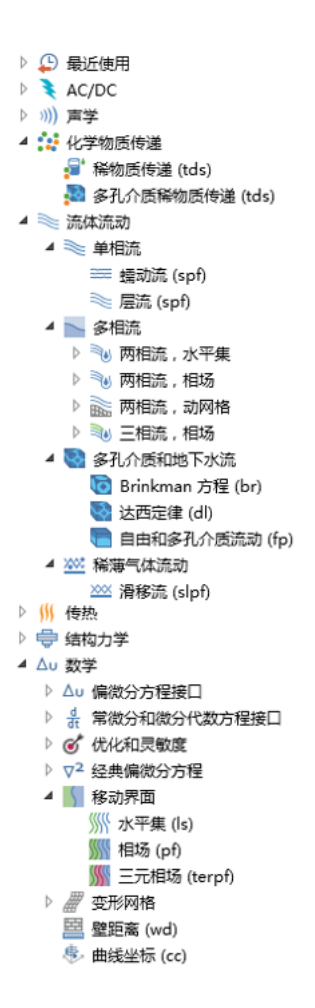

<span id="page-12-0"></span>图 *2*:模型向导中显示的微流体模块物理场接口。注:适用于三维组件。

# 单相流

微流体流动通常雷诺数 (Re) 都较低, 这个准数用来评价流体受到的粘性力和惯性 力的比值,由下式给定:Re=ρ*UL*/μ,其中 ρ 是流体密度, *U* 是特征速度,*L* 是特 征长度, μ 是动力粘度。

**层流**接口 ( ≧ )适用于雷诺数小于 1000 的情况。本物理场接口求解纳维 - 斯托 克斯方程,包括不可压缩和弱可压缩流体 (后者表示马赫数 Ma 小于 0.3,马赫数由 下式给定 Ma=*U*/*c*,其中 *c* 为流体中的音速)。这个流体流动接口还可以用于模拟 非牛顿流体。

**蠕动流**接口 ( ) ( ) 近似处理纳维 - 斯托克斯方程, 话用于雷诺数远小于 1 的情 况,这也常常称为斯托克斯流,其中粘性流动占主导。这是微流体装置里面常用的 接口。

#### 多相流

两相流,水平集接口 ( )、两相流,相场接口 ( ) 以及两相流,动网格 接口 ( ) 用于对流体界面分离的两种流体建模。移动的界面可以分别通过使用 水平集方法、相场方法或者动网格来进行跟踪。水平集和相场方法使用固定的网 格,求解额外的方程来跟踪界面位置。动网格法在动网格中求解纳维 - 斯托克斯方 程,使用边界条件来表征界面。在这种情况下,必须求解网格变形后的方程。因为 动网格接口中的几何表面用来表征两种流体之间的界面,因此界面本身不能破裂成 为断开的多个表面。这意味着动网格接口不能用于模拟诸如喷墨打印机中的液滴成 型类型的问题 (在这种情况下,应当使用水平集或相场接口)。所有这三个物理场 接口都支持可压缩 (马赫数, Ma<0.3)和不可压缩层流, 其中一种或两种流体可 以是非牛顿类型的流体。

层流三相流,相场接口 ( ) 模拟不可压缩三相流的层流, 可以是牛顿或非牛顿 类型的流体。通过相场方法跟踪三相之间移动的流体 - 流体界面。

## 多孔介质和地下水流

Brinkman 方程接口 ( ) 用于对通过多孔介质的流体进行建模, 其中不能忽略 剪切应力。本物理场接口支持 Stokes-Brinkman 方程,适用于很低速的流动,还可 以考虑引入用于较高速度的 Forchheimer 作用力。其中的流体可以是不可压缩或可 压缩,马赫数小于 0.3。

达西定律接口 ( ) 用于对通过多孔介质的相对低速流进行建模, 可以忽略垂直 于流动的剪切应力。

自由和多孔介质流接口 ( ) 用于对多孔介质 (使用 Brinkman 方程) 和层流进 行建模,并自动提供这两者之间的耦合。

这些物理场接口适用于多孔介质中的微流体。典型应用包括研究生物组织中的微流 体。

# 稀物质传递

希物质传递接口 (, ) 用于模拟混合物通过扩散、对流 ( 与流体流动耦合) 和电 场中迁移产生的化学物质传递,其中某种成份 (溶剂)含量占主导 (超过 90 mol%)。 它常用于对混合器的性能进行建模。如果需要对微流体装置中的化学反应进行建 模,建议使用化学反应工程模块。

# 稀薄气体流动

当分子的平均自由程 λ 变得与流动的长度尺度 *L* 相当时,就会发生稀薄气体流动。 我们可以使用克努森数 (Knudsen, Kn=λ/*L*) 来表征流体中的稀薄效应的重要性。随 着气体变为稀薄 (对应于增加的 Kn), 在近壁一个平均分子自由程距离出现的克 努森层开始在流动中具有显著的效应。当克努森数小于 0.01 时,这种稀薄效应可 以被忽略,可以使用无滑移边界条件的纳维 - 斯托克斯方程 (层流 ( ) 或蠕动流 接口 ( ) )。对于轻微稀薄化的气体 (0.01<Kn<0.1),可以在域中耦合连续介质纳 维 - 斯托克斯方程和合适的壁边界条件表征克努森层。在这种情况下,推荐使用滑 **移流**接口 ( >>>>)。要对更大的克努森数建模, 则需要**分子流模块**。下图显示了如何获得较 高的克努森数,既可以减少几何尺寸,也可以减少气体的压力或数密度。

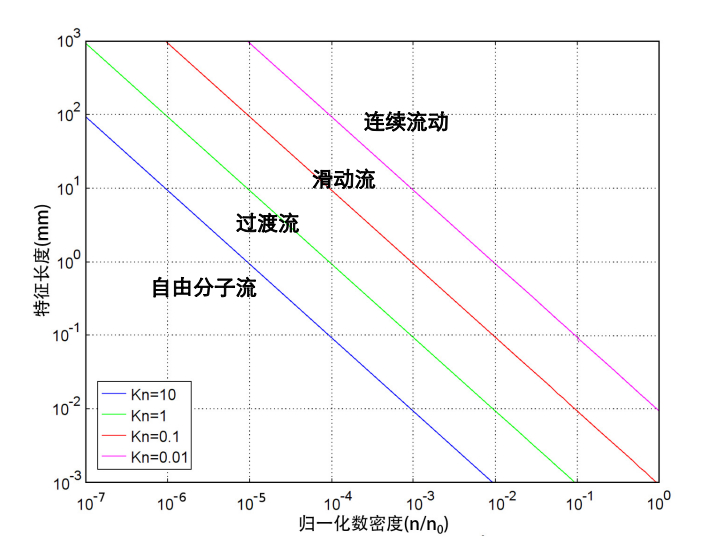

图 *3*:绘图显示稀薄气体流动的主要流体流动范畴。不同的范畴通过表示常数克努森数的直 线隔开。气体的数密度通过在 *0° C (n0)* 和一个大气压环境中的理想气体的数密度进行 归一化。

# <span id="page-15-0"></span>根据空间维度和研究类型排列的物理场接口

下表列出了 COMSOL Multiphysics 基本许可证提供的物理场接口和特定于此模块 的物理场接口。

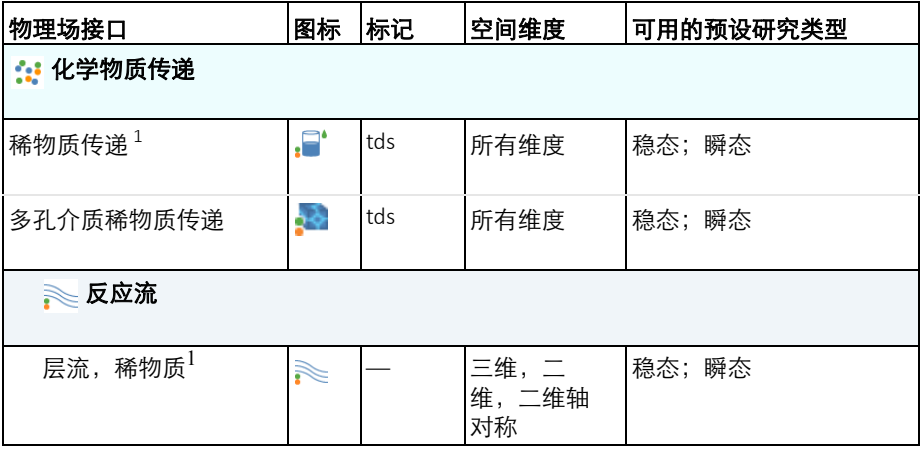

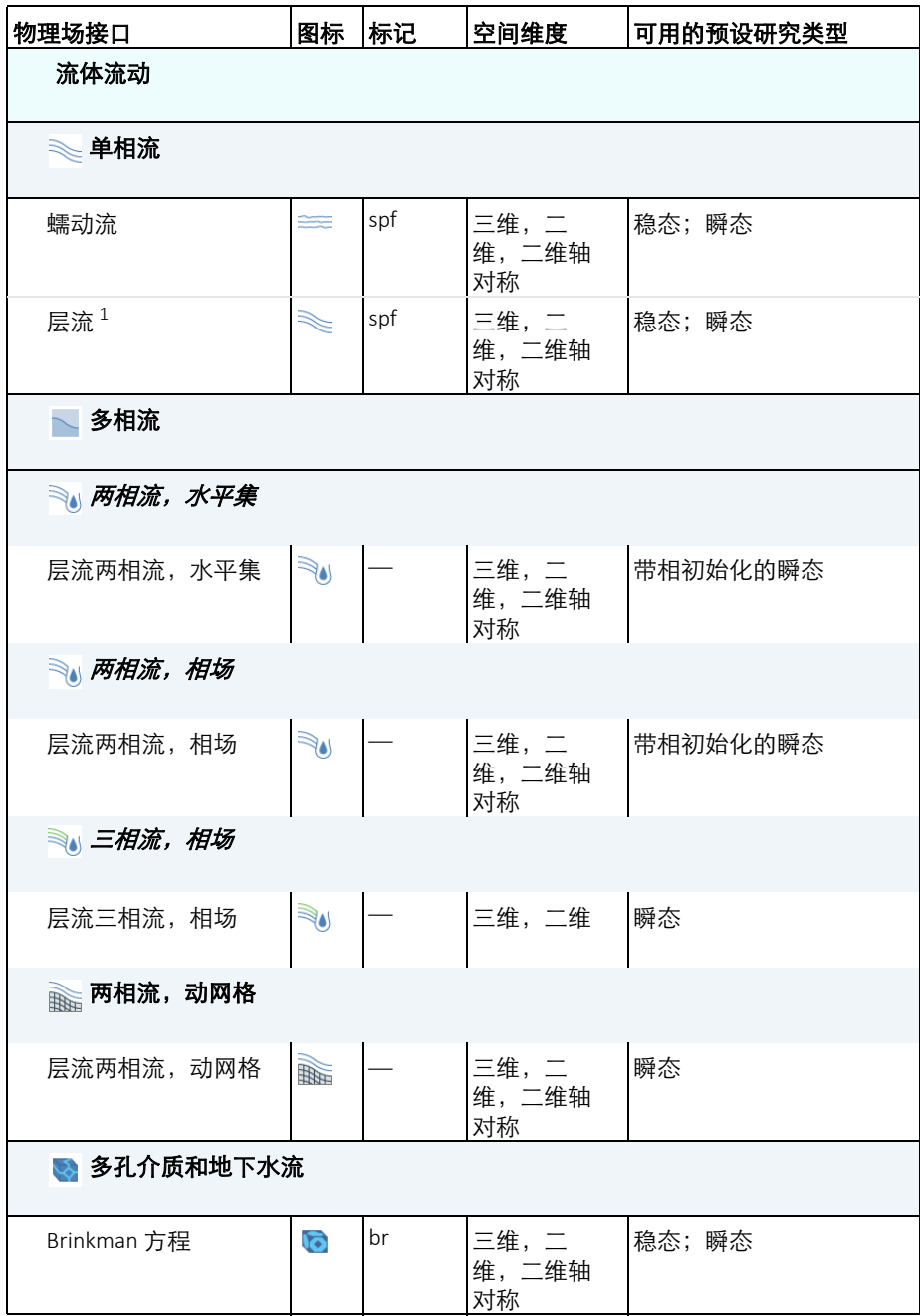

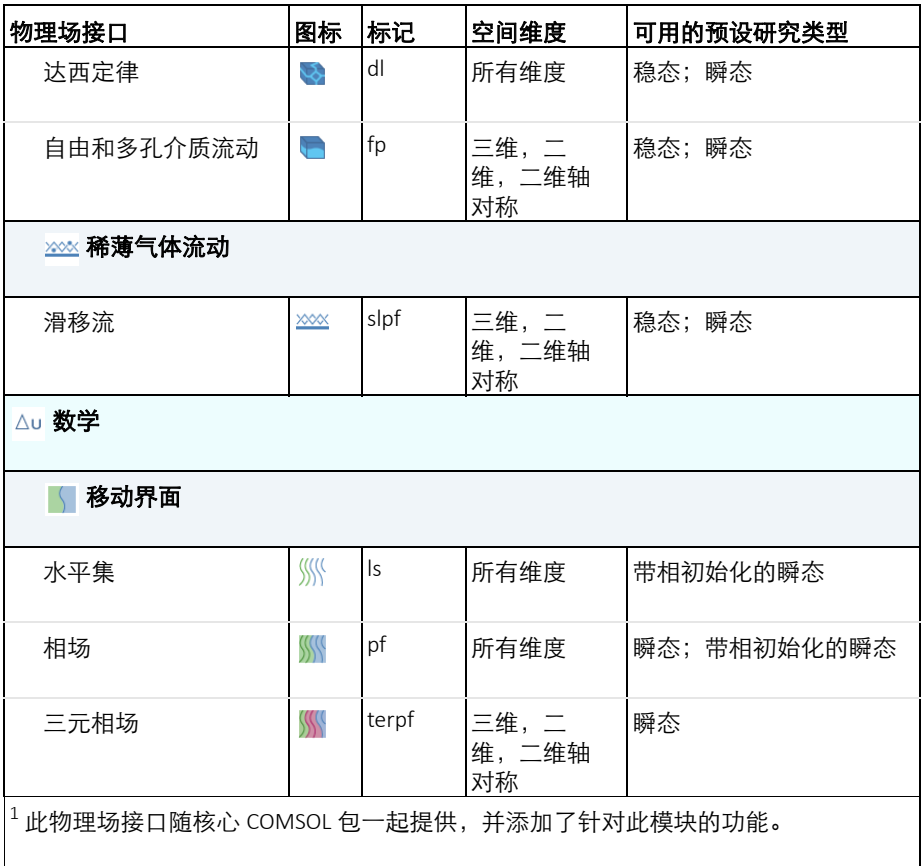

# <span id="page-18-0"></span>教学示例: 可控扩散微型混合器

本例处理一个 H 型微流体装置,通过扩散进行可控的混合。装置中引入两个不同 的层流,在可控的时间段内接触。接触表面很清晰,通过控制流速,可以控制物质 通过扩散从一种流体传递到另一种流体中的量。这种装置的概念[如图](#page-18-1) 4 所示。这种 设计用于当两种流体 A 和 B 接触时保持层流状态,防止出现不可控的对流混合。 流体 A 和 B 之间的物质传递只能通过扩散, 这样可以保证扩散系数小的物质保持 在各自的流体中。

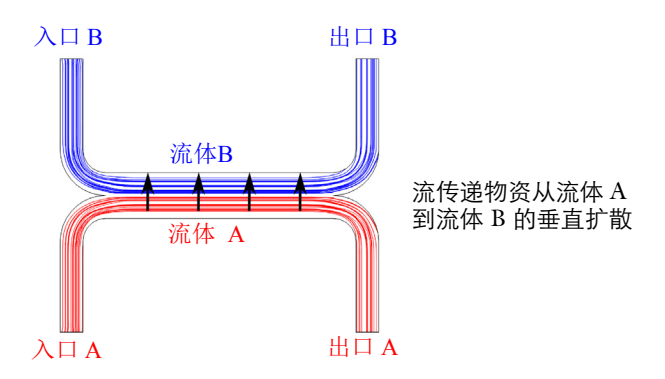

<span id="page-18-1"></span>图 *4*:装置的概念图

入口流速接近 0.1 mm/s, 因此专门用来表征流动特征的雷诺数为:

$$
\text{Re} = \frac{\rho \, UL}{\mu} = 0.001
$$

其中 ρ 是流体密度  $(1000 \text{kg/m}^3)$ ,  $U = \frac{2\pi}{\pi} \pi$ 体的特征速度  $(0.1 \text{mm/s})$ , μ 是流体的粘 度 (1 mPa·s), 以及 *L* 是装置的特征长度 (10 mm)。当雷诺数远远低于 1 时, 如本 例,可以使用蠕动流。将纳维 - 斯托克斯方程中的对流项去掉, 得到不可压缩斯托 克斯方程为:

<sup>1.</sup> 本例由西雅图的华盛顿大学 Bruce Finlayson 教授指导的 Albert Witarsa 提供原始模型, 这是毕业生课程的一部 分,作业目标包括使用数学建模来评估微流体领域潜在的专利。

$$
\nabla \cdot (-p\mathbf{I} + \mu (\nabla \mathbf{u} + (\nabla \mathbf{u})^T)) = 0
$$
  

$$
\nabla \cdot \mathbf{u} = 0
$$

其中 **u** 是流体速度 (m/s), *p* 为压力 (Pa)。

在装置中混合涉及到的物质浓度相对于溶剂很低,本例中溶剂为水。这意味着溶质 分子只能与水分子相互作用,可以使用 Fick 定律来描述扩散现象。因此得到溶质的 质量守恒方程:

$$
-\nabla \cdot (-D\nabla c + c\mathbf{u}) = 0
$$

其中 *D* 是溶质的扩散系数 (m2/s), *c* 是浓度 (mol/m3)。扩散流动可以使用另 一个无量纲数表征: Peclet 数,由下式给定:

$$
\text{Pe} = \frac{LU}{D}
$$

本例中,使用参数化求解器来求解方程 1 对三种不同物质的结果,每种物质具有不 同的扩散系数 *D*: 1×10<sup>-11</sup>1 m<sup>2</sup>/s, 5×10<sup>-11</sup> m<sup>2</sup>/s 及 1×10<sup>-10</sup> m<sup>2</sup>/s。这些 D 的值对 应的 Peclet 数分别是 100、 20 和 10。因为这些 Peclet 数都大于 1, 意味着单元 Peclet 数远远大于 1,当求解 Fick 方程时需要采用数值稳定方法。 COMSOL 自动 默认包含稳定算法,因此不需要显式地设置。

本例求解两种不同版本:

- 第一个版本,假设溶质浓度的变化不影响流体的密度和粘度。这意味着可以 分两步求解,首先求解纳维 - 斯托克斯方程,然后求解质量守恒方程。
- **•** 第二个版本,粘度依赖于浓度发生变化

$$
\mu = \mu_0 (1 + \alpha c^2)
$$

其中 α 是一个常数, 单位为 m<sup>6</sup>/(mol)<sup>2</sup>, μo 是零浓度时的粘度。这种浓度和粘度之 间的关系常见于大分子溶液。

装置的几何见[图](#page-20-0) 5,因为具有对称性,所以可以分解为两个部分。这种设计目标是 当两种不同流体 A 和 B 接触在一起时保持层流状态,这样可以防止不可控的对流混 合。流体 A 和 B 之间的物质传递只能通过扩散进行,使得小扩散系数的物质保留在 各自的流体中。

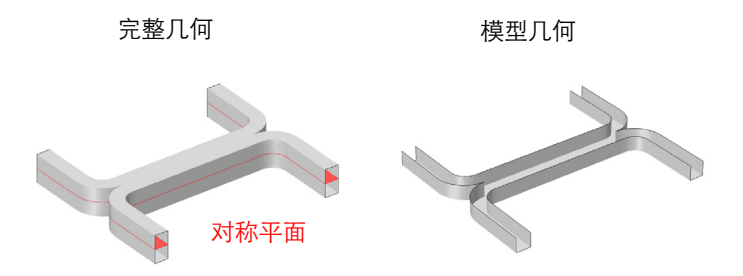

<span id="page-20-0"></span>图 *5*:左:装置的几何显示存在对称面。右:模型几何,只需模拟装置的一半,因为流体沿着中 面对称。

# 模型向导

注: 这些操作说明基于 Windows 用户界面, 但同样话用于 Linux 和 Mac, 只是略 有差别。

**1** 在桌面上双击 COMSOL 图标打开软件。当软件打开时,您可以选择使用模型 向导来新建一个 COMSOL 模型,或使用空模型来手动创建。对于本教程,请 单击模型向导按钮。

如果 COMSOL 已经打开,您可以通过从文件菜单选择新建 门,然后单击 模型向导 。

模型向导会引导您完成设置模型的最初几个步骤。下面的窗口让您选择建模 的空间维度。

- 2 在**选择空间维度**窗口,单击**三维**按钮 ■。
- 3 在**选择物理场**树的**流体流动 > 单相流下单击蠕动流** (spf) == 。
- **4** 单击添加。
- **5** 在选择物理场树的化学物质传递下单击稀物质传递 **(tds)** 。
- 6 单击**添加**,然后单击研究按钮 ●。
- 7 在一般研究树下单击稳态 | ~。
- 8 单击完成 M。

# 几何 **1**

对于很多微流体装置,使用微米作为几何尺寸的单位更加方便。因为装置具有对称 性,因此只需要模拟其中一半。

**1** 在模型开发器的组件下单击几何 **1** 。

 $2$  在几何的设置窗口,找到单位栏。从长度单位列表中选择 um。

几何可以通过从一个二维工作平面上的几何拉伸得到。首先在工作平面上绘 制一个俯视图。

3 在几何工具栏上单击工作平面 是。

矩形 *1*

- 1 在模型开发器的几何 1> 工作平面 1 下右键单击平面几何 义,然后选择矩形。
- **2** 在矩形的设置窗口找到大小栏。
	- **-** 在宽度文本框中输入 140。
	- **-** 在高度文本框中输入 60。
- **3** 单击构建选定对象按钮 。

矩形 *2*

- 1 右键单击平面几何 A, 然后选择矩形。
- **2** 在矩形的设置窗口找到大小栏。
	- **-** 在宽度文本框中输入 120。
	- **-** 在高度文本框中输入 50。
- **3** 找到位置栏。
	- **-** 在 **xw** 文本框输入 10。
	- **-** 在 **yw** 文本框输入 10。
- **4** 单击构建选定对象按钮 。

差集 *1*

1 右键单击平面几何 入,然后选择布尔操作和分割 > 差集。

- **2** 仅选择对象 r1。
- 3 在差集的设置窗口找到差集栏,打开要减去的对象的激活按钮  **OFF** 。

22 |

- **4** 仅选择对象 r2。
- **5** 单击构建选定对象按钮 。

#### 圆角 *1*

- 1 右键单击平面几何 A, 然后选择圆角。
- **2** 在对象 dif1 中仅选择点 3 和 5。
- **3** 在圆角的设置窗口找到半径栏,在半径文本框中键入 10。
- **4** 单击构建选定对象按钮 。

#### 圆角 *2*

- 1 右键单击平面几何 A, 然后选择圆角。
- **2** 在对象 fil1 上仅选择点 1 和 9。
- **3** 在圆角的设置窗口找到半径栏,在半径文本框中键入 20。
- **4** 单击构建选定对象按钮 。

#### 镜像 *1*

- 1 右键单击平面几何 A, 然后选择变换 > 镜像。
- **2** 仅选择对象 fil2。
- 3 在镜像的设置窗口找到输入栏,勾选保留输入对象复选框。
- **4** 找到反射线法矢栏。
	- **-** 在 **xw** 文本框输入 0。
	- **-** 在 **yw** 文本框输入 1。
- **5** 单击构建选定对象按钮 。

#### 并集 *1*

- 1 右键单击平面几何 △ , 然后选择布尔操作和分割 > 并集 □ 。
- **2** 仅选择对象 fil2 和 mir1。

#### **3** 单击构建选定对象按钮 。

#### 拉伸 *1*

将二维几何拉伸得到三维几何。

1 右键单击工作平面 1 是,然后选择拉伸 。

**2** 在拉伸的设置窗口,进入到面的距离栏。

**3** 在表中输入以下设置:

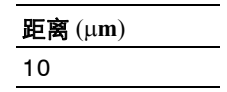

**4** 单击构建选定对象按钮 。

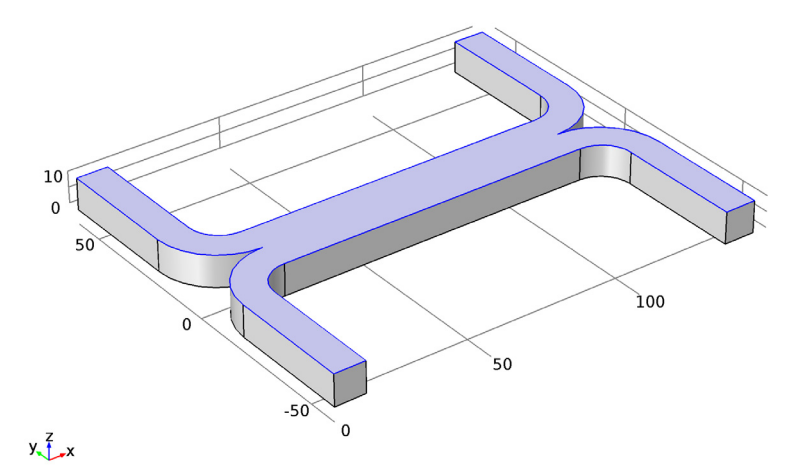

# 全局定义

参数

**1** 在主屏幕工具栏上单击参数 并选择参数 **1** 。

注: 在 Linux 和 Mac 下, 主屏幕工具栏是指 Desktop 顶部附近的一组特定控件。

# **2** 在参数的设置窗口找到参数栏。

**3** 在表中输入以下设置:

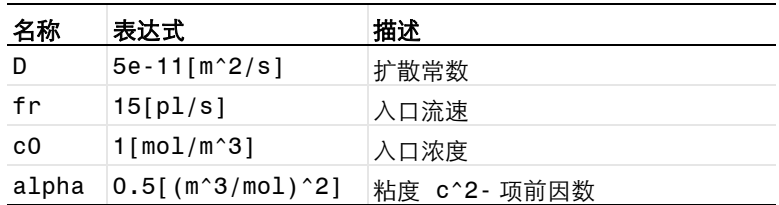

#### 材料

向模型添加材料属性。

材料 *1*

- 1 在材料工具栏单击空材料 ::
- **2** 在材料的设置窗口找到材料属性明细栏。
- **3** 在表中输入以下设置:

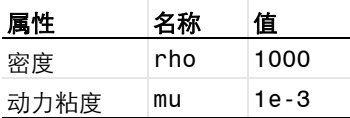

## 蠕动流

注:选择几何实体有几种方法。例如,要选择边界,将光标放在图形窗口的边 界上。如果所需边界未以红色突出显示,则转动鼠标滚轮直至该边界突出显 示,然后单击左键进行选择(也可以使用向上和向下箭头键代替滚轮)。另 外,也可以使用**选择列表**来显示可选边界的编号列表(如果使用 Windows, 则可从主屏幕> 窗口菜单中获取,在其他平台上,可从窗口菜单中获取)。要 将边界添加到选择中, 首先单击该边界, 然后右键单击并选择**添加到选择。**要 添加多个边界,在单击时按住 Ctrl 键。有关在图形窗口中选择几何实体的更多 信息,请参阅 *COMSOL Multiphysics Reference Manual*。

 $1$  在模型开发器的组件  $1$  下单击蠕动流 ==。

注: 模型树中会自动添加一些默认的节点, 在节点 2 左上角的 'D'表示这 是一个默认的节点。

入口 *1*

添加一个充分发展的流动入口边界条件。

- 1 在物理场工具栏单击边界 , 然后选择入口。
- **2** 仅选择边界 **2**。
- 3 在入口的设置窗口找到边界条件栏,从边界条件列表中选择充分发展的流 动。
- **4** 找到充分发展的流动栏,单击流速按钮。
	- **-** 在 *V***<sup>0</sup>** 文本框中输入 fr/2。 流速设置为参数值的一半,因为我们只模拟了一半几何。
- 入口 *2*
- 1 在蠕动流下右键单击入口 1 □,然后选择生成副本 □。
- 2 在入口的设置窗口找到边界选择栏,单击清除选择
- **3** 仅选择边界 **10**。
- 出口 *1*

添加压力出口边界条件。

- 1 在物理场工具栏单击边界 , 然后选择出口。
- **2** 仅选择边界 **23** 和 **25**。

默认压力为 0 Pa, 适用干本例。

对称 *1*

在对称平面添加对称边界条件。

- 1 在物理场工具栏单击边界 ,然后选择对称。
- **2** 仅选择边界 **4** 和 **9**。

#### 稀物质传递

接下来设置质量传递物理场特征。

传递属性 *1*

使用计算得到的速度用于物质传递的对流项。

- **1** 在模型开发器展开组件 **1**> 稀物质传递节点,然后选择传递属性 **1**。
- **2** 在传递属性的设置窗口找到模型输入栏,从 **u** 列表中选择速度场 **(spf)**。

扩散系数设置为使用之前定义的参数。

3 找到扩散栏, 在 Dc 文本框中键入 D。

浓度 *1*

指定两个入口的浓度。

- 1 在**物理场**工具栏单击边界 ■,然后选择浓度。
- **2** 仅选择边界 **2**。
- **3** 在浓度的设置窗口找到浓度栏,勾选物质 **c** 复选框。
- **4** 在 c0,c 文本框中输入 c0。

浓度 *2*

- 1 在**物理场**工具栏单击**边界 , 然后选择浓度。**
- **2** 仅选择边界 **10**。
- **3** 在浓度的设置窗口找到浓度栏,勾选物质 **c** 复选框。

在这个边界上,浓度取默认值为 0。

流出 *1*

使用流出条件使得物质以对流形式离开求解域。

- 1 在物理场工具栏单击边界 ,然后选择流出。
- 2 单击粘贴选择 后。
- **3** 在粘贴选择对话框的选择文本框中键入 23。
- **4** 单击确定。

流出 *2*

- 1 在物理场工具栏单击边界 ,然后选择流出。
- 2 单击粘贴选择 后。
- **3** 在粘贴选择对话框的选择文本框中键入 25。
- **4** 单击确定。

## 网格 **1**

设置网格。默认情况下, COMSOL 将为模型中的当前物理场创建网格。通常这已 足够,但在本例中,我们希望对默认网格序列进行一些小编辑。默认情况下,内部 边界上不使用细化网格。由于内部边界对流体流动而言是透明的,一般而言应该如 此。然而,在本例中,两个流体的混合发生在靠近内部边界的位置,因此我们可以 将边界 16 添加到大小 **1** 以及边界层属性 **1** 网格特征。

大小

- $1$  在模型开发器窗口的组件  $1$  下, 右键单击网格  $1$  盒, 并选择编辑物理场 引导的序列。
- **2** 在大小的设置窗口找到单元大小栏。
- **3** 从预定义下拉列表中选择超粗化。

大小 *1*

- **1** 在模型开发器窗口的组件 **1 (comp1)** > 网格 **1** 下,单击大小 **1**。
- **2** 在大小的设置窗口找到单元大小栏。
- **3** 从预定义列表中选择粗化。
- 4 定位到几何实体选择栏。单击粘贴选择
- 5 在**粘贴洗柽**对话框的**洗柽**文本框中键入 16。
- **6** 单击确定。

边界层属性 *1*

- 1 在模型开发器窗口中,展开组件 1 (comp1) > 网格 1> 边界层 1 図 节点, 然 后单击边界层属性 **1** 。
- **2** 在边界层属性 **1** 的设置窗口中,找到边界选择栏。
- 3 单击粘贴选择 后。
- **4** 在粘贴选择对话框的选择文本框中键入 16。
- **5** 单击确定。
- **6** 右键单击 组件 **1 (comp1)** >网格**1**>边界层 **1**>边界层属性 **1** 并选择全部构 建 ■。

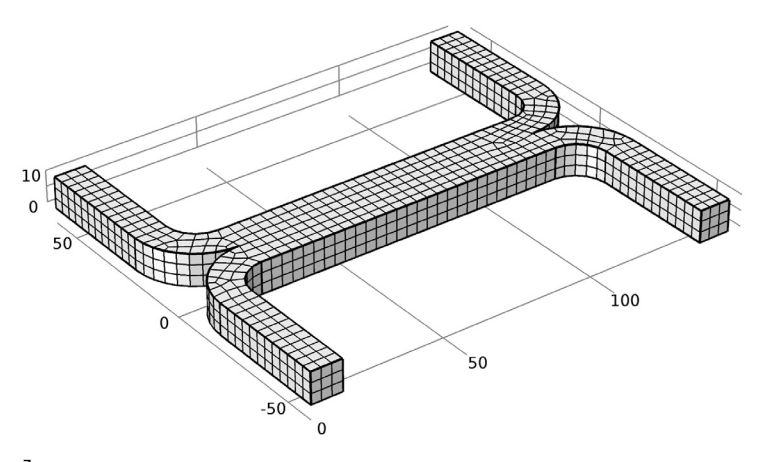

 $y \frac{7}{1}$   $x$ 

# 研究 **1**

现在设置一个研究来求解问题。首先假设流体流动和扩散问题为不耦合。在这种情 况下,可以首先求解流体流动问题,然后使用流速作为输入值来求解扩散问题。这 将节约大量的时间和内存,特别是因为这里的扩散问题求解三个不同参数的情况。

#### **1** 在模型开发器单击研究 **1** 。

**2** 在研究的设置窗口找到研究设置栏,清除生成默认绘图复选框。

因为研究将自动地生成很多默认图,所以禁用默认绘图。

对于步骤 1,只求解蠕动流问题。

步骤 *1*:稳态

 $1$  在模型开发器的研究  $1$  下单击步骤  $1$ : 稳态  $\geq$ 。

#### **2** 在稳态的设置窗口的物理场和变量选择栏单击物理场接口列的稀物质传递行。

3 在表中,单击求解列,并将选择标记 < 修改为选择 标记 □, 从研究中移除该物理场。

添加另一个研究步骤。

步骤 *2*:稳态 *2*

1 在研究工具栏单击研究步骤 7, 然后选择稳态 > 稳态 7

在这个步骤中禁用求解蠕动流,但是将前一个求解步骤计算得到的解导入作 为对应的因变量,以便用于计算对流物质传递。

**2** 在稳态的设置窗口中的物理场和变量选择栏的物理场接口列选择蠕动流行。

3 在表中,单击求解列并将选择标记 V 改为清除选择 标记 门, 从研究步骤中删除这个物理场接口。

- **4** 单击展开因变量值栏。
	- **-** 在不求解的变量值区域中,从设置列表中选择用户控制。
	- **-** 从方法列表中选择解。
	- **-** 从研究列表中选择研究 **1**,稳态。

对于三个不同的扩散系数分别求解扩散问题。

5 在稳态的设置窗口单击展开研究扩展栏,勾选辅助扫描复选框。

**6** 单击添加 ▲。

**7** 在表中输入以下设置:

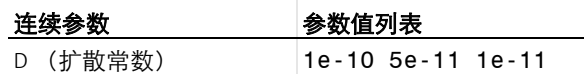

**8** 在主屏幕工具栏单击计算 。

结果

数据集

创建一个表面数据集,用于查看流道壁上的压力。

30 |

- 1 在结果工具栏单击更多数据集 :: , 然后选择表面 h
- 2 在表面的设置窗口找到选择栏,单击粘贴选择Fr。
- **3** 在粘贴选择对话框的选择文本框中键入 1,3,5,6,7,11,12,13,14,15,17,18,19,20,21,22,24,26,27。

**4** 单击确定。

三维绘图组 *1*

首先绘制流道中的流速分布。

- 1 在**主屏幕**工具栏单击**添加绘图组 ■**,然后选择**三维绘图组 ■**。 使用切面图来查看几何中一个或多个切面上的数据。
- 2 在**模型开发器**右键单击**三维绘图组 1 户**, 然后选择**切面 lm。**
- **3** 在切面的设置窗口找到表达式栏,从单位列表中选择 **mm/s**。

在不同方向添加其他切面。

- 4 右键单击**三维绘图组 1 户**,然后选择切面 面。
- **5** 在切面的设置窗口找到表达式栏,从单位列表中选择 **mm/s**。
- **6** 找到平面数据栏。
	- **-** 从平面列表中选择 **xy-** 平面。
	- **-** 在平面文本框中键入 1。
	- 添加的切面应当使用与已有速度切面图相同的尺度和颜色。
- **7** 单击展开继承样式栏,从绘图列表中选择切面 **1**。

为了避免标题重复,对已添加的切面图关闭标题。

8 单击展开**标题**栏, 从标题类型列表中选择无。

接下来添加第三个平面的切面。

- 9 在**三维绘图组 1** 下右键单击切面 2 的,然后选择生成副本 中。
- **10** 在切面的设置窗口找到平面数据栏。
	- **-** 从平面列表中选择 **zx-** 平面。
	- **-** 在平面文本框中输入 2。

使用箭头图来可视化流动方向。

1 右键单击三**维绘图组 1 ■**,然后选择体箭头。

**12** 在体箭头的设置窗口找到箭头位置栏。

- 找到 x **栅格点**子栏, 在点文本框中输入 14。
- 找到 **v 栅格点**子栏, 在**点**文本框中输入 21。
- **-** 找到 **z** 栅格点子栏,在点文本框中输入 3。

**13** 找到着色和样式栏,从颜色列表中选择黑色。

**14** 单击三维绘图组 **1**,在标签文本框中输入速度 (不耦合流动)。

**15** 在三维绘图组 **1** 工具栏上单击绘制 。

D(3)=1E-11 切面: 速度大小(mm/s) 体箭头: 速度场

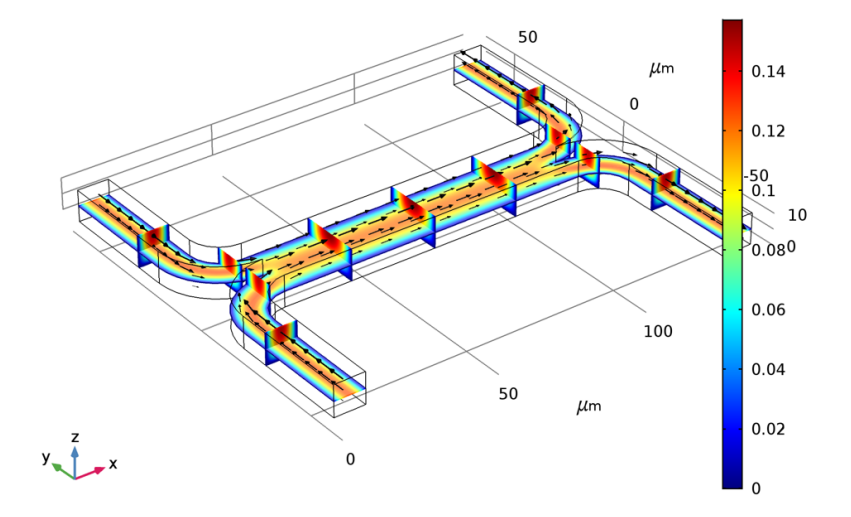

接下来使用之前创建的数据集添加一个压力图。

三维绘图组 *2*

- 1 在主屏幕工具箱单击添加绘图组 , 然后选择三维绘图组 ,
- **2** 在三维绘图组的设置窗口找到数据栏,从数据集列表中选择表面 **1**。

添加单个颜色的表面来高亮表示流道壁。

- 3 右键单击**三维绘图组 2 , 然后选择表面 日。**
- **4** 在表面的设置窗口找到表达式栏,在表达式文本框中键入 1。

32 |

- **5** 找到着色和样式栏。
	- **-** 从着色列表中选择均匀。
	- **-** 从颜色列表中选择灰色。

接下来使用等值线来可视化压力。

- 6 右键单击**三维绘图组 2 ■**,然后选择等值线 ®。
- 7 在等值线的设置窗口的表达式栏右上角单击替换表达式 ·· 从菜单中选 择蠕动流 > **p** – 压力。
- **8** 单击三维绘图组 **2**,在标签文本框中键入压力 (不耦合流动)。
- **9** 单击绘制 。

D(3)=1E-11 表面: 1(1) 等值线: 压力(Pa)

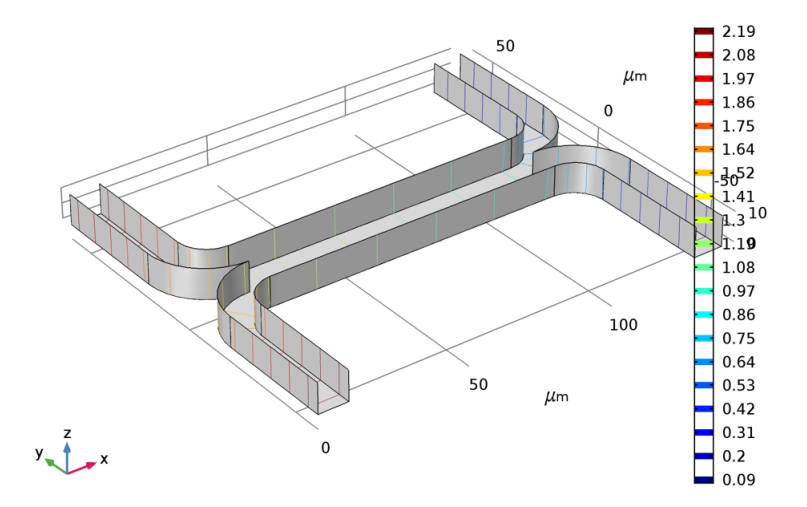

接下来创建一个切面图来可视化装置中的浓度,使用已经做好的速度切面图作为 基础。

速度 (不耦合流动) *1*

- 1 在模型开发器的结果中右键单击速度 (不耦合流动) , 济后选择生成 副本 。
- **2** 在标签文本框中输入浓度 (不耦合流动)。
- **3** 单击绘制 。

将每个切面子节点中绘制的物理量修改为浓度。

浓度 (不耦合流动)

- 1 展开**结果 > 浓度 (不耦合流动)** 节点, 然后单击切面 1 面。
- 2 在切面的设置窗口单击表达式栏右上角的替换表达式 ·· · 从菜单中选择 稀物质传递 > **c** – 浓度。
- **3** 单击切面 **2** 。
- 4 在切面的设置窗口单击表达式栏右上角的替换表达式 ·,从菜单中选择 c – 浓度。
- 5 对切面 3 面 重复步骤 3 和 4。

禁用箭头图。

- 6 右键单击体箭头1 →,然后选择禁用 2。
- **7** 在三维绘图组工具栏上单击绘制 。

分别查看三种不同扩散系数水平的结果图。

- 8 单击浓度 (不耦合流动) **。**
- **9** 在三维绘图组的设置窗口找到数据栏,从参数值 **(D)** 列表选择每个参数值: 1e-11、 5e-11 和 1e-10, 然后在每次选择后分别单击绘制按钮 。

下页的图分别显示三种不同扩散系数的结果。对于最重的物质,具有最小的扩散系 数, 在流体 A 和 B 之间的混合最小。对于最轻的物质, 具有最大的扩散系数, 混 合效果接近完美。

50  $\mathbf{1}$  $\mu$ m  $\Omega$  $0.8$  $-50$  $6.6 10$  $0.4$ 100  $0.2$ 50  $\mu$ m  $y \rightarrow x$  $\mathbf 0$ 0

D(3)=1E-11 切面: 浓度(mol/m<sup>3</sup>)

D(2)=5E-11 切面: 浓度(mol/m<sup>3</sup>)

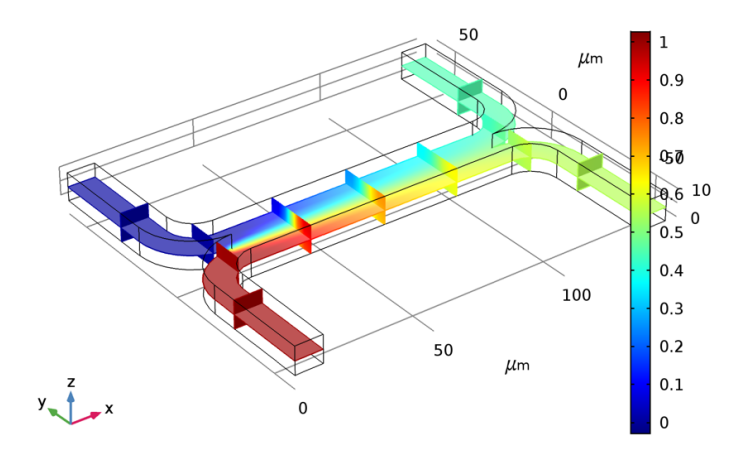

D(1)=1E-10 切面: 浓度(mol/m<sup>3</sup>)

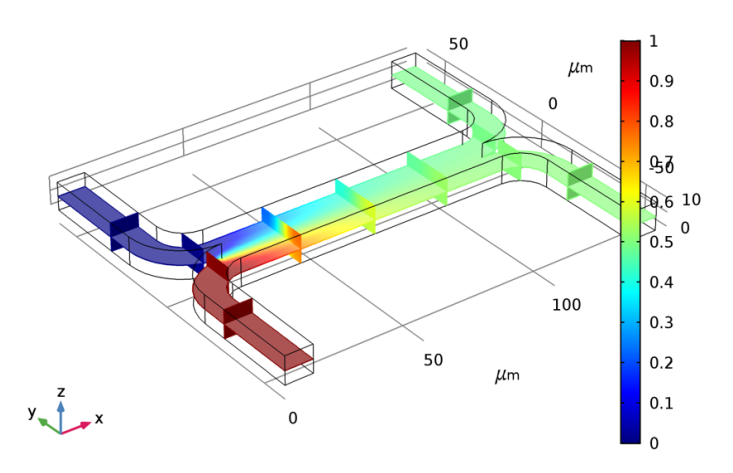

添加一个全局图来显示出口的浓度随扩散系数的差异。

一维绘图组 *4*

- 1 在主屏幕工具栏上单击添加绘图组 ,然后选择一维绘图组 へ。
- 2 在一维绘图组工具栏单击全局 (2)。

使用之前定义的平均算子来计算装置出口处的平均浓度。

- 3 在全局的设置窗口中,单击 v 轴数据栏右上角的替换表达式。从菜单中选择 组件 **1>** 稀物质传递 **>tds.out2.c0\_avg\_c -** 浓度。
- **4** 找到 **x** 轴数据栏。在参数下,选择表达式并在表达式文本框中键入 **D**。
- 5 单击展开图例栏。清除显示图标复选框 (本绘图不需要任何图例,因为只绘 制一个物理量)。

在计算的数据点上添加标记。

- 6 单击并展开着色和样式栏,找到线标记栏。
	- **-** 从标记下拉列表中选择点。
	- **-** 从定位下拉列表中选择数据点中。 更改坐标轴标题。

注:在轴和绘图标题中可以输入 HTML 标签和很多数学符号,以及希腊字母。 请参阅 *COMSOL Multiphysics Reference Manual* 中 "Results Evaluation and Visualization"一节的 "Using Special Formats and Symbols in Titles", 了解更多 信息。

**7** 在模型开发器中单击一维绘图组 **4** 。

## **8** 在一维绘图组的设置窗口找到绘图设置栏。

- **-** 勾选**x-** 轴标签复选框,在后面关联的文本框中输入扩散系数 (m<sup>2</sup>/s).
- **-** 勾选 **y-** 轴标签复选框,在后面关联的文本框中输入流体 **B** 出口处浓度 (mol/m<sup>3</sup>).

修改绘图中的轴限制。

- 9 单击并展开轴栏, 勾选手动轴限制复选框。
	- **-** 在 **y** 最小值文本框中输入 0。
	- **-** 在 **y** 最大值文本框中输入 0.5。

10 单击一**维绘图组 4 へ, 然后在标签**文本框中键入**输出浓度 (不耦合流动)。** 

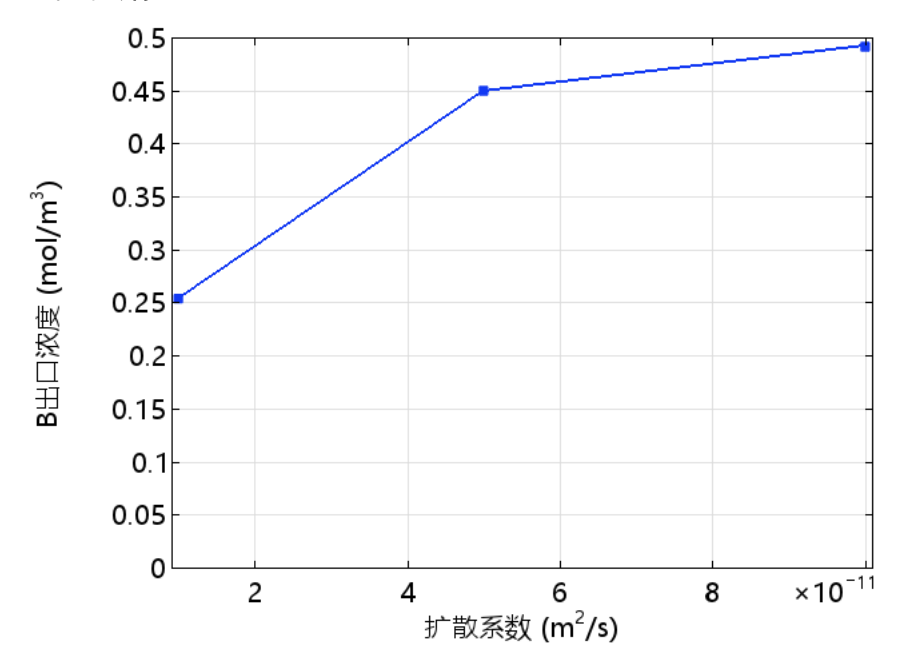

上图显示出口处的物质浓度强烈依赖于分子的扩散系数,因此这个装置可以用来分 离具有不同扩散系数的物质,特别是如果将多个这样的装置级联成具有多个级数的 情况。

在很多情况下,特别是如果溶液中包含大分子,溶解的物质对液体的粘度会有很大 的影响。在这种情况下,纳维 - 斯托克斯方程和对流 - 扩散方程完全耦合,因此它 们必须同时求解。

## 蠕动流

现在让我们设置全耦合分析。为了将粘度表达为随物质浓度变化的函数,可以很方 便地在流体属性节点的粘度设置中键入表达式。

流体属性 *1*

**1** 在模型开发器的蠕动流下单击流体属性 **1** 。

**2** 在流体属性的设置窗口找到流体属性栏。

**3** 从 m 列表中选择用户定义,在关联的文本框中键入 1e-3[Pa\*s]\*(1+alpha\*c^2)。

## 研究 **2**

添加一个研究来求解全耦合问题,在这种情况下,只求解其中一种扩散系数,因此 不需要参数化扫描。模型默认使用在参数节点中输入的参数,扩散系数为:  $5\times10^{-11}$  m<sup>2</sup>/s.

- 1 在主屏幕工具栏单击添加研究 <sup>~</sup>。
- 2 找到研究子栏,在一般研究树中单击稳态 |
- **3** 在添加研究窗口单击添加研究。

仍然关闭默认的绘图。

- **4** 在模型开发器单击研究 **2** 。
- **5** 在研究的设置窗口找到研究设置栏,清除生成默认绘图复选框。
- **6** 在主屏幕工具栏单击计算 。

#### 结果

添加另一个指向新解的表面数据集。

数据集

- 1 在**模型开发器的结果 > 数据集**下右键单击**表面 1 | 1** ,然后选择**生成副本 。**
- **2** 在表面的设置窗口找到数据栏,从数据集列表中选择研究 **2/** 解 **3**。

对全耦合问题重新创建速度、压力,以及浓度分布结果图。

速度 (不耦合流动) *1*

- 1 在模型开发器的结果节点下,右键单击速度 (不耦合流动) , 然后选择 生成副本 二。
- **2** 在三维绘图组的设置窗口找到数据栏,从数据集列表中选择研究 **2/** 解 **3**。
- **3** 在标签文本框中输入速度 (耦合流动)。

#### **4** 在三维绘图组工具栏单击绘制 。

切面: 速度大小(mm/s) 箭头图: 速度场

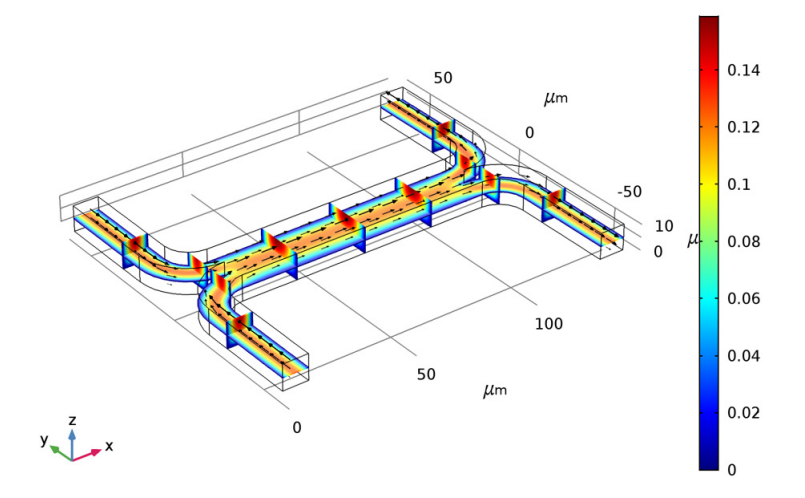

流动图案显示出显著的差异,尽管将这个图与之间的图进行比较时很难看出来。后 面我们将对流道中某个切面进行细致的研究,更清楚地高亮显示出差异。

压力 (不耦合流动) *1*

- 1 在模型开发器的结果节点下,右键单击压力 (不耦合流动) , 然后选择 生成副本 …。
- **2** 在三维绘图组的设置窗口找到数据栏,从数据集列表中选择表面 **2**。
- **3** 在标签文本框中键入压力 (耦合流动)。
- **4** 在三维绘图组工具栏上单击绘制 。

表面: 1(1) 等值线: 压力(Pa)

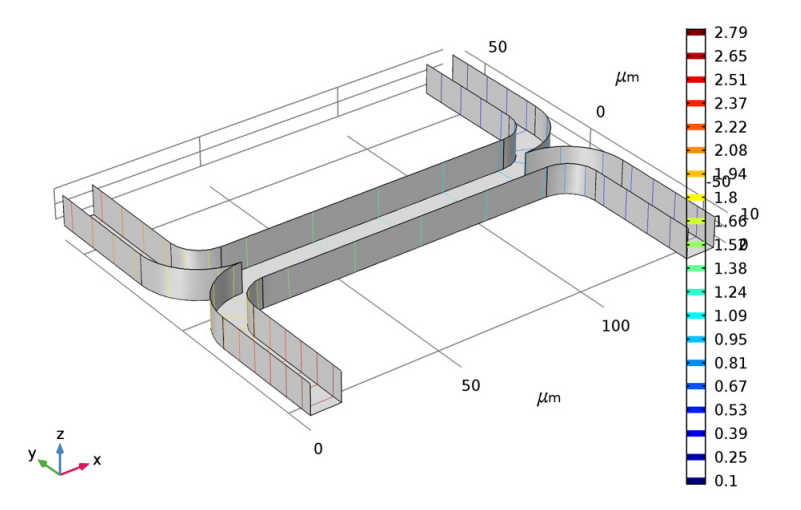

由于流体的粘度随着物质增长,流道壁上的压力分布也有明显的变化。因此两个入 口必须保持不同的压力。这对于单个装置而言是可以实现的,但对于设计多级装置 则会带来很大的复杂性。

浓度 (不耦合流动) *1*

- 1 在模型开发器的结果节点下右键单击浓度 (不耦合流动) , 然后选择生成 副本 。
- **2** 在三维绘图组的设置窗口找到数据栏,从数据集列表中选择研究 **2/** 解 **3**。
- **3** 在标签文本框中输入浓度 (耦合流动)。
- **4** 在三维绘图组工具栏上单击绘制 。

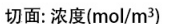

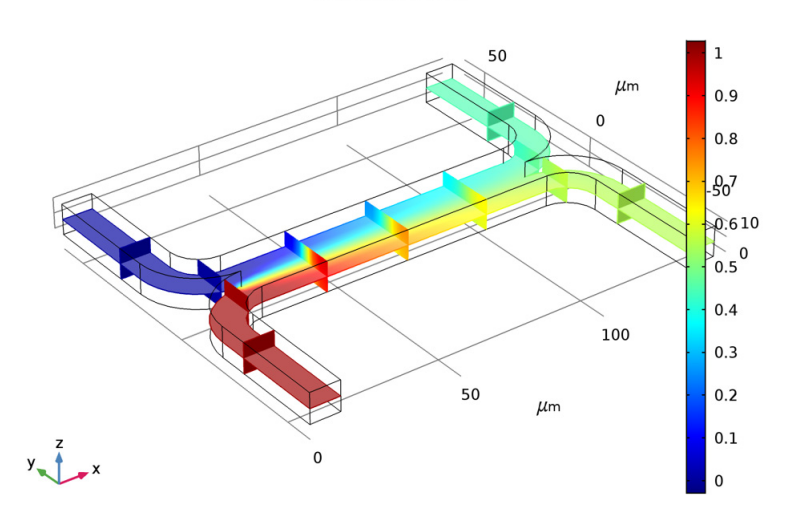

浓度分布受到流动和浓度之间耦合的影响较小。

接下来在流道中央添加非耦合和耦合这两种不同情况的截面数据集。这将用来图形 化显示由于耦合产生的流动分布的变化。

#### 数据集

1 在结果工具栏上单击截面

- **2** 在截面的设置窗口找到平面数据栏,在 **x-** 坐标文本框中输入 70。
- **3** 在数据集下右键单击截面 **1** ,然后选择生成副本 。
- **4** 在截面的设置窗口找到数据栏,从数据集列表中选择研究 **2/** 解 **3**。

添加一个二维速度大小的等值线图。

二维绘图组 *8*

- 1 在结果工具栏上单击二维绘图组■。
- **2** 在二维绘图组的设置窗口找到数据栏。
	- **-** 从数据集列表中选择截面 **1**。
	- **-** 从参数值 **(D)** 列表中选择 5e-11。

3 右键单击**二维绘图组 8 ■**,然后选择等值线 ®。

**4** 在等值线的设置窗口找到水平栏,在总水平数文本框中输入 5。

创建一个等值线图的副本,使用相同的颜色和尺度,但是显示耦合结果。

5 在二维绘图组 8 下右键单击等值线 1 , 然后选择生成副本 中。

**6** 在等值线的设置窗口找到数据栏,从数据集列表中选择截面 **2**。

- **7** 单击展开标题栏,从标题类型列表中选择无。
- **8** 单击展开继承样式栏,从绘图列表中选择等值线 **1**。
- **9** 单击二维绘图组 **8** 。
- **10** 在标签的文本框中输入速度比较。
- **11** 在二维绘图组工具栏上单击绘制 。

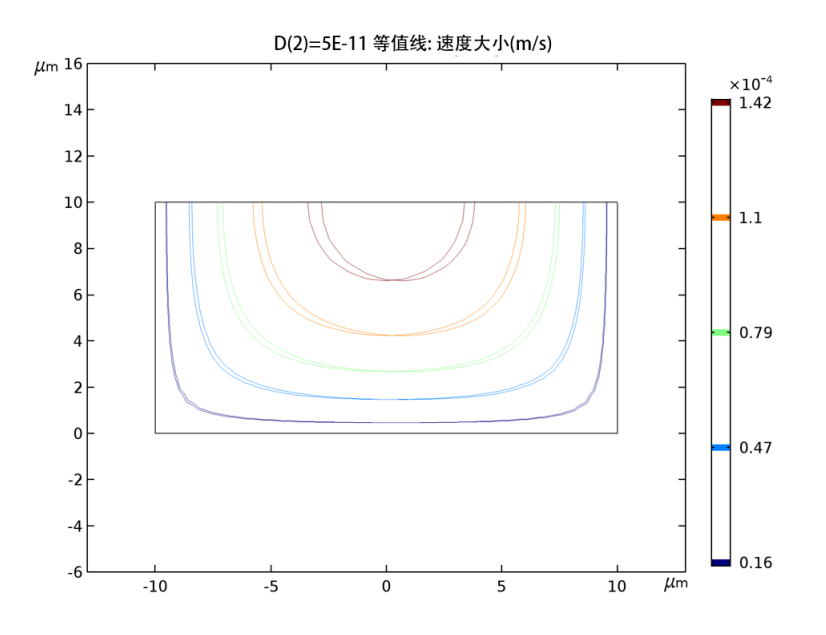

现在可以更详细地比较速度分布的差异了。很明显,耦合引入了非对称的流动模 式,这是由于包含溶解物质的流体具有更高的粘度。

最后我们来比较一下不同溶液之间的出口浓度。

派生值

- 1 在结果工具栏的派生值区,选择全局计算 85.
- 2 在全局计算的设置窗口中,单击表达式栏右上角的替换表达式。从菜单中选 择组件 **1>** 稀物质传递 **>tds.out2.c0\_avg\_c -** 浓度。
- **3** 单击计算按钮 。

当扩散系数为  $5 \times 10^{-11}$  m<sup>2</sup>/s 时, 出口的平均浓度为 0.448 mol/m<sup>2</sup>。

- 4 在派生值下右键单击全局计算 1 (a), 然后选择生成副本 中。
- **5** 在全局计算的设置窗口找到数据栏,从数据集列表中选择研究 **2/** 解 **3**。
- 6 右键单击全局计算 2 85, 然后选择计算 > 新表格。

对于全耦合问题,扩散系数 *D*=5×10-11 m2/s 的平均出口浓度为  $0.4497$  mol/m<sup>3</sup>.

耦合与非耦合情况下出口浓度的差异并不明显,然而耦合会使得添加装置的级联更 加困难,因为需要在两个入口使用不同压力来确保流体的入口速度相同。